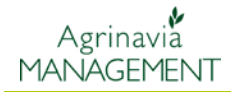

# **Instrukcja użytkowania**

Aby skutecznie pracować z programem Agrinavia Map należy zrozumieć zasadę interfejsu aplikacji. Poniżej można odszukać zasady działania Agrinavia Map.

Szczegółowe informacje na temat poszczególnych funkcji programu można znaleźć w innych rozdziałach instrukcji.

Jeśli pierwszy raz korzystasz z programu, zalecamy zapoznanie się z powyższą instrukcją.

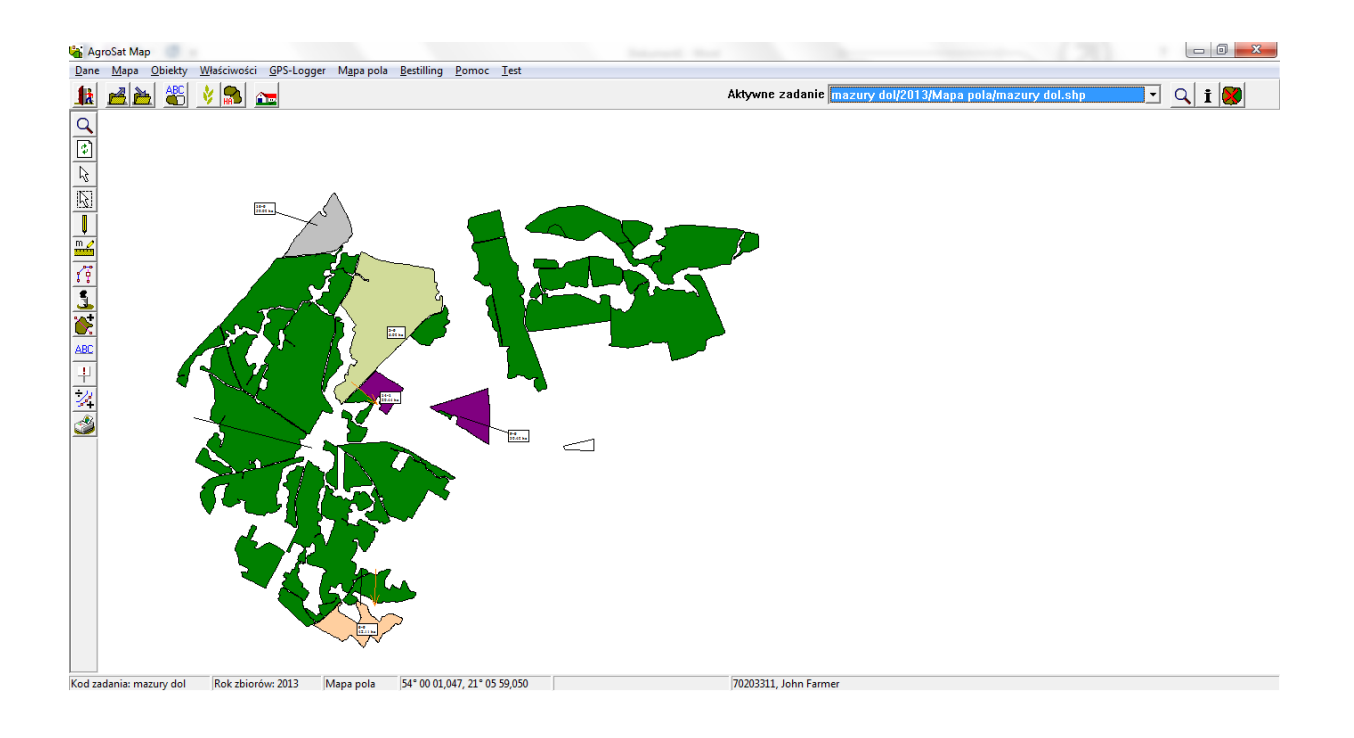

### **Uwaga**

Instrukcje użytkowania zostały zamieszczone na głównym pasku narzędzi w **zakładce Pomoc**.

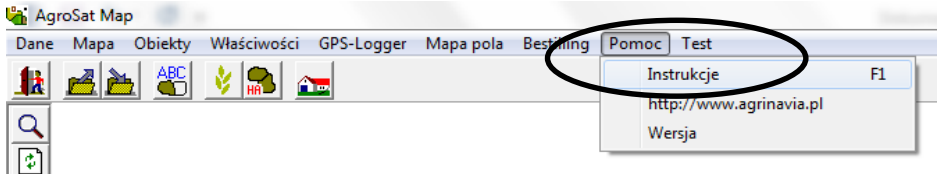

Po wybraniu funkcji **Instrukcje**, użytkownik zostanie przekierowany na stronę [http://agrinavia.pl/pomoc/instrukcje-field/.](http://agrinavia.pl/pomoc/instrukcje-field/)

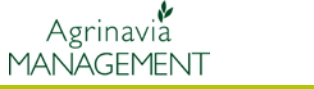

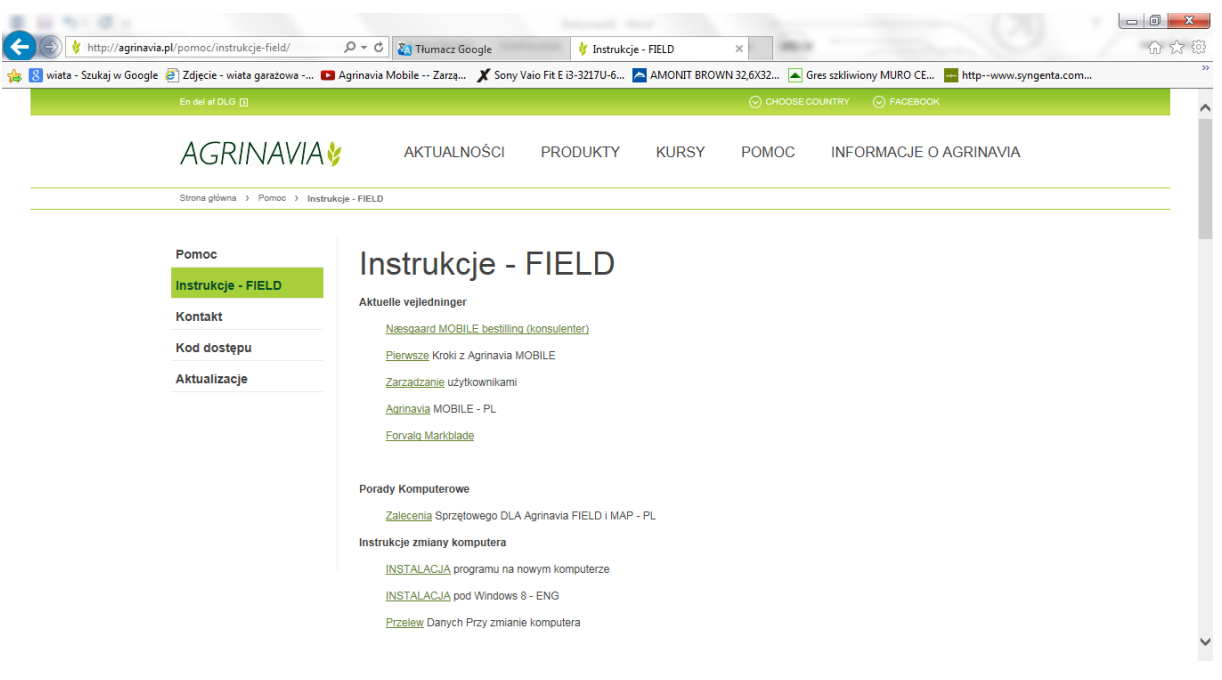

Przeglądanie i drukowanie instrukcji użytkowania wymaga posiadania zainstalowanego programu Acrobat Reader na swoim komputerze w minimalnej wersji IV (4.0)

Dzięki Acrobat Reader można czytać pliki PDF. Jest to najczęściej używany format wymiany dokumentów w Internecie. Jeśli nie masz go zainstalowanego, można go pobrać z Internetu, klikając na poniższy link.

### **<http://get.adobe.com/pl/reader/>**

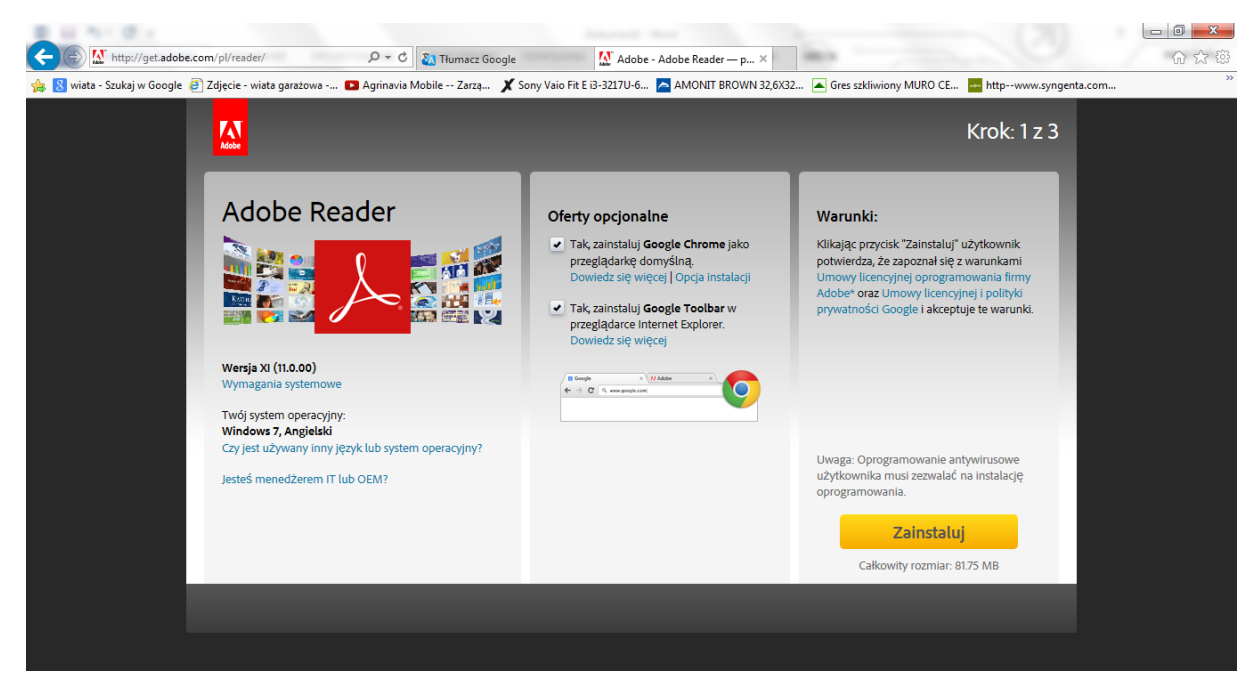

## **Słownik**

Program korzysta z wielu terminów. Dobrze jest, aby znać ich znaczenie.

**Obiekty -** każda z map składa się z oddzielnych obiektów.

Obiektem może być:

- Jeden punkt.
- jedna linia. (Więcej punktów połączonych linią).
- Jeden z obszarów lub wielokąt. (Jedna linia od punktu początkowego do końcowego)
- Do pomiaru powierzchni dany obiekt musi być sporządzony jako obszar (wielokąt).

Wszystkie obiekty mogą mieć tekst w załączeniu.

Jeśli obiekt jest przypisany do kodu pola, który pasuje z kodem pola w programie Agrinavia Field, tekst obiektu może również zawierać informacje zapisane w Agrinavia Field.

**Warstwy -** wszystkie obiekty zostały zawarte w tzw. warstwach. Dla każdej warstwy, można określić kolor linii, kolor wypełnienia, wskazać kolor, grubość linii, etc.

Wszystkie obiekty mogą mieć tekst w załączeniu. Tekst może być tworzony bezpośrednio na mapie lub w tekście pochodzącym z programu Agrinavia Field, jeśli obiekt jest przypisany do kodu pola, które pasuje do kodu pola w Agrinavia Field.

#### **Ikony i Menu**

Gdy po raz pierwszy uruchomimy program, ekran będzie wyglądał jak poniżej.

W zależności od wersji zakupionego oprogramowania, mogą występować różnice w niektórych ikonach. Prawie z wszystkich funkcje można korzystać zarówno z głównego paska narzędzi jak i ikon. Poniżej przedstawiamy przede wszystkim funkcjonalność danych ikon, gdy trzeba korzystać z różnych

funkcji programu.

Jeśli wolisz korzystać z menu z paska narzędzi w programie, nie wahaj się.

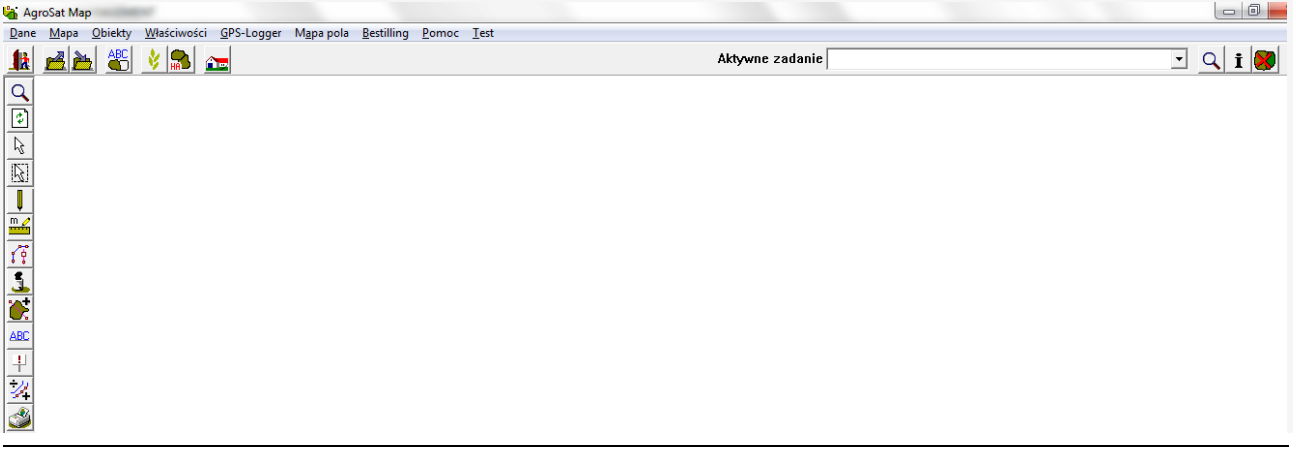

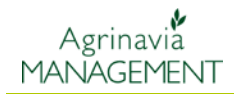

# **Przegląd Ikon**

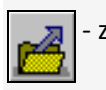

- zadanie

Aby wczytać dane zadanie należy posłużyć się powyższą ikoną **Zadanie.** 

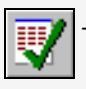

- wybierz (wybór zadania)

Następnie z danej listy zadań wybrać to które nas interesuje i zatwierdzić ikoną **Wybierz.**

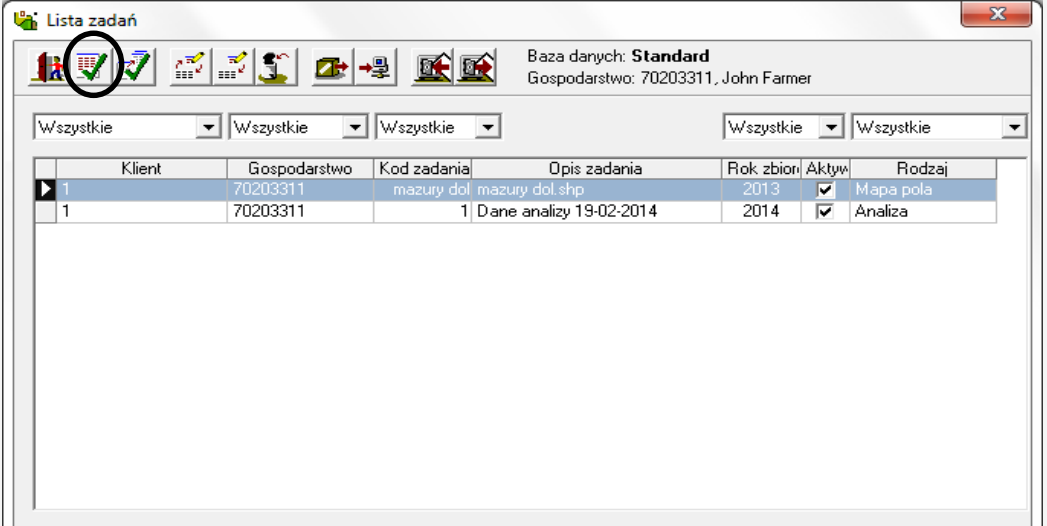

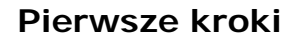

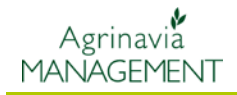

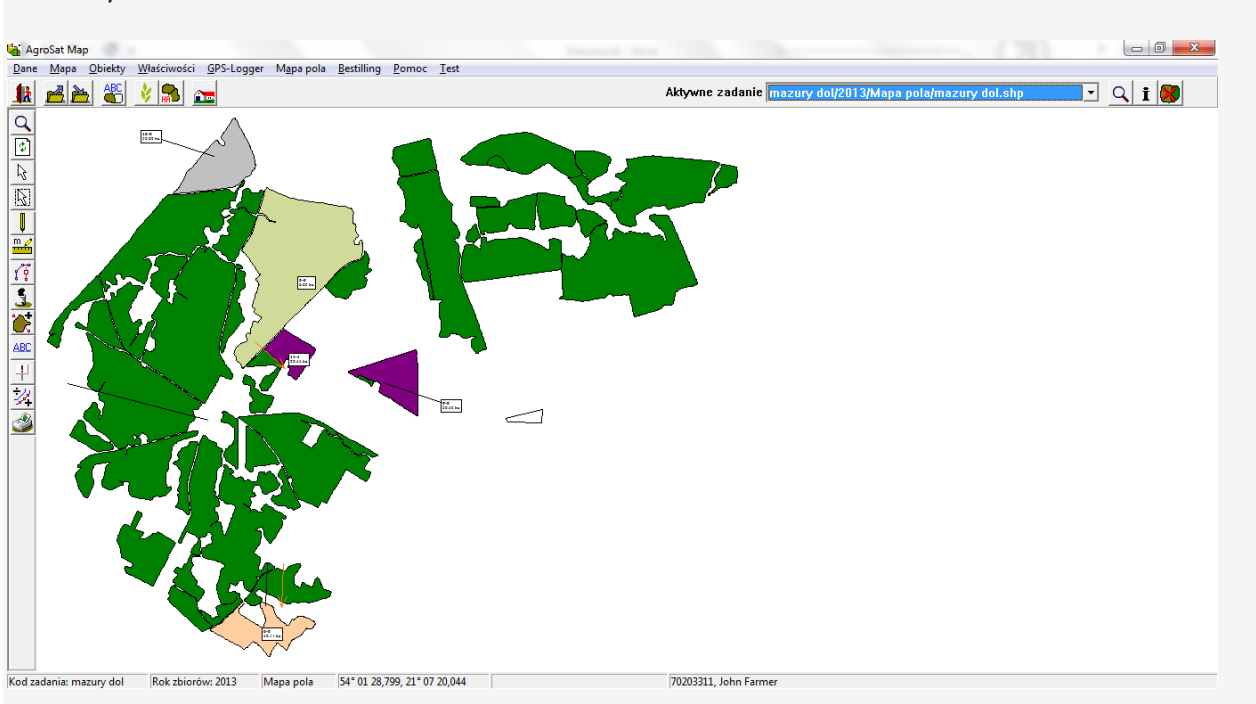

Teraz Wybrane zadanie zostanie załadowane na ekranie.

Aby sprecyzować tabelę, można to zrobić przez zmianę listy rozwijanej. Przykładowo pokaż tylko karty dla 2014 z analizą.

Jeśli chcesz, aby wyświetlić wszystkie dane w tabeli, ustawić wszystkie listy rozwijanej dla Wszystkich.

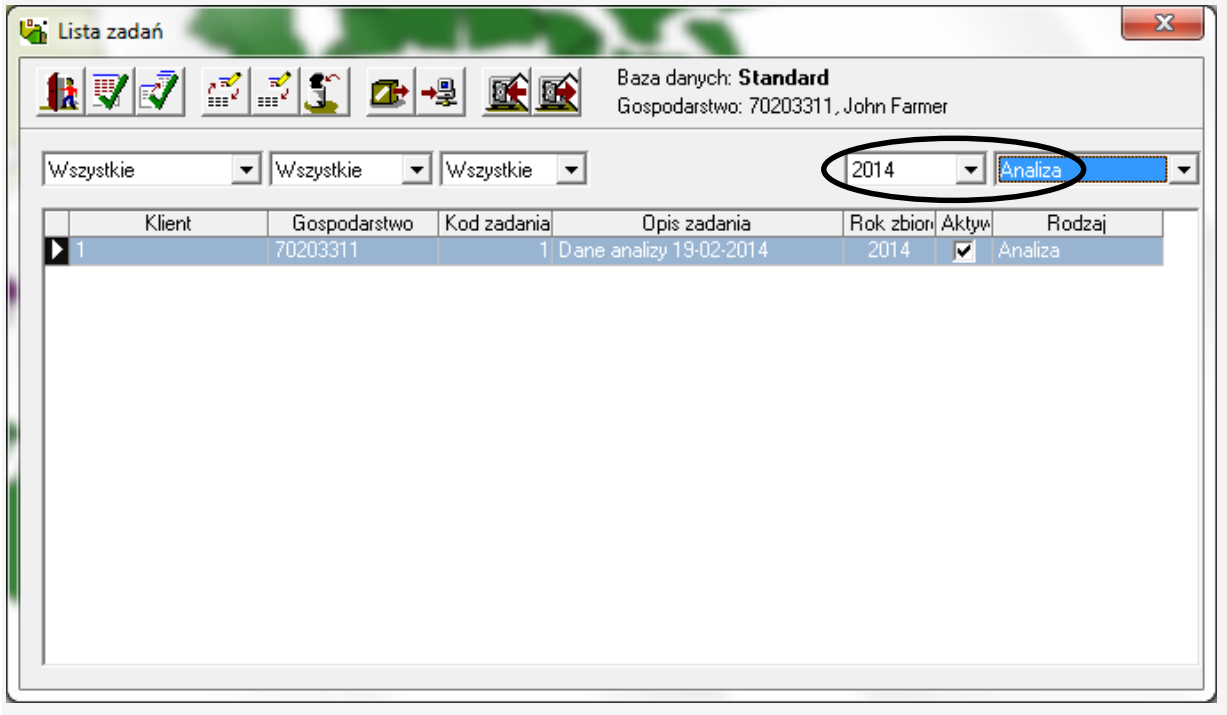

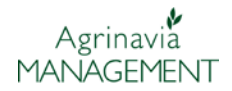

### **Praca aktywna**

Aktywna praca to dana mapa na której chcesz pracować. Możesz mieć kilka załadowanych kart map na ekranie, które mogą być innego typu, konieczne jest, aby zaznaczyć kartę na której chcemy pracować. W zasadzie można mieć nieograniczoną liczbę kart załadowanych na ekranie. Na przykład możesz mieć dwie mapy pól i trzy mapy z analizami załadowane. Karty są bardzo różne w swojej strukturze danych i obiektów ,dlatego też należy wybrać, którą pracę aktualnie chcesz edytować.

W niektórych sytuacjach, program automatycznie sprawdzi, które zadania chcesz edytować. W innych sytuacjach, należy zaznaczyć zadania aktywne w oknie poprzez jego rozwinięcie.

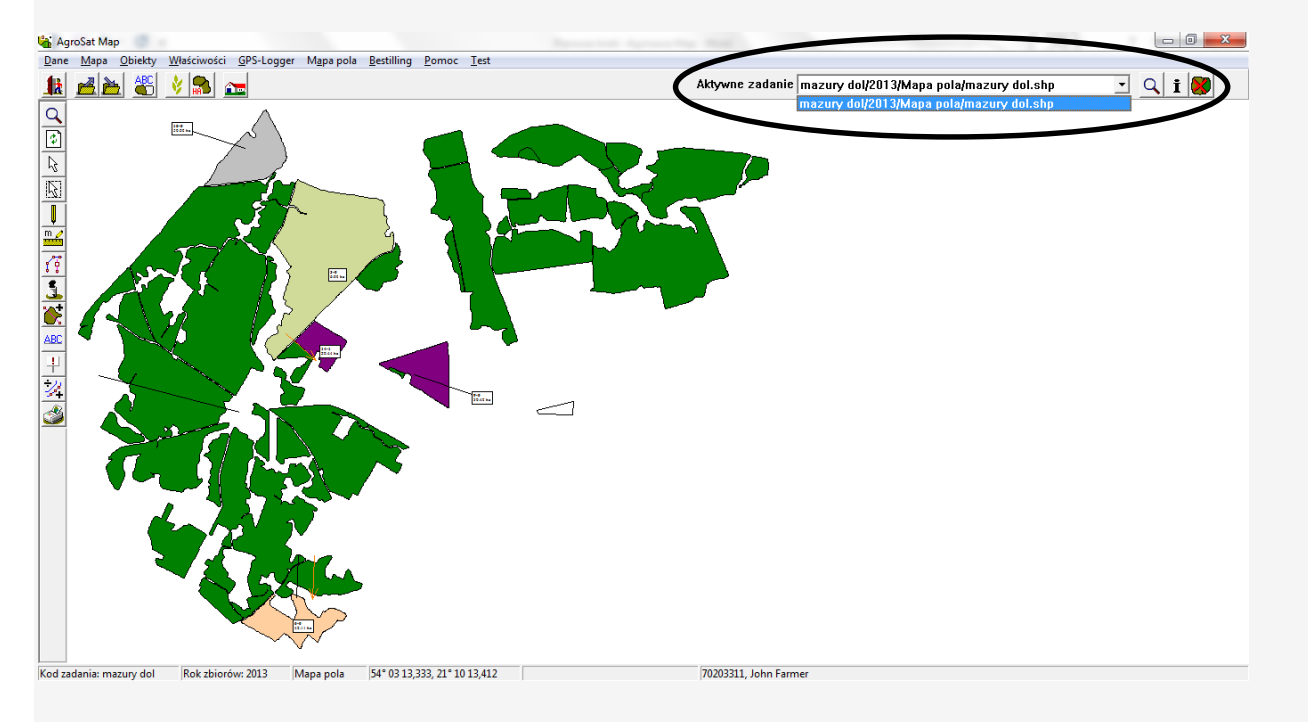

Po prawej stronie, za oknem **aktywne zadania** znajduje się szereg ikon. Ikony te służą do: Powiększenia aktywnego zadania, informacji o danym zadaniu, zamknij aktywne zadania (usunięcie zadania z listy).

### **Zapisywanie mapy**

Zapisywanie danych w programie odbywa się w sposób automatyczny. Można ustawić, jak często program powinien zapisać dane. Odbywa się to za pomocą menu i podmenu Ustawienia Ogólne / Ustawienia. Nie jest koniecznością stosowanie funkcji **zapisz dane**. Ogólnie rzecz biorąc, program zapisze wszystkie dane zanim program zażąda zapisania danych. Dotyczy to w szczególności kart mapy pola. Jeśli program nie zapisał danych, to zawsze pojawi się pytanie, czy chcesz zapisać dane przy wyjściu z programu.

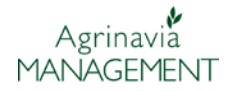

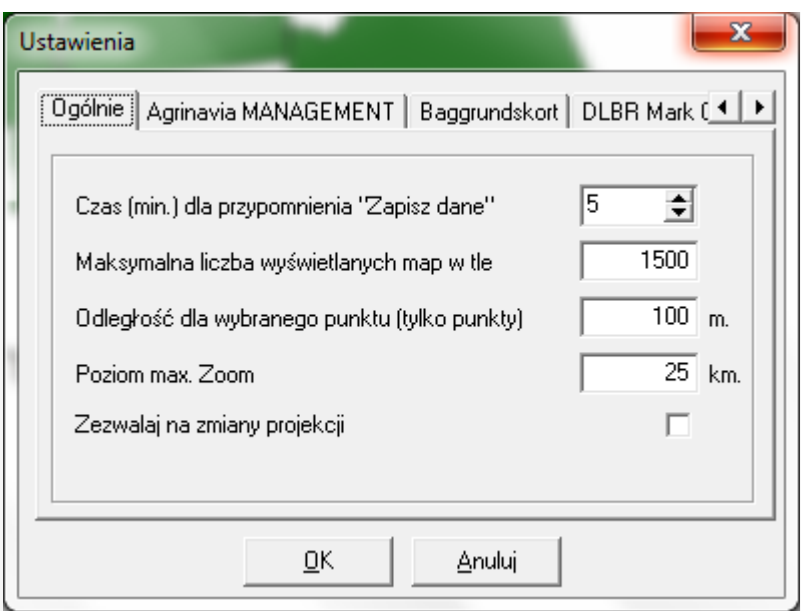

W linii **czas (min.) dla przypomnienia "Zapisz dane"**, można określić liczbę minut, które muszą istnieć między każdym przypomnieniem zapisu.

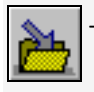

zapisz zadanie

Jeśli chcesz zapisać zadanie bezpośrednio, wystarczy kliknąć ikonę Zapisz zadanie.

## **Cofanie zmian**

Uwaga! Program nie posiada rzeczywistej funkcji cofania. Najprostszym sposobem uniknięcia wprowadzania nowych zmian jest brak zapisu danych.

Jeżeli, na przykład dokonano zmian na mapie pola, a nie chcemy aby te zmiany zostały zapisane, wystarczy wybrać zadanie ponownie, przechodząc do listy aktywnych zadań i wybierają je.

Po ponownym podniesieniu pracy, program zapyta, czy chcesz zapisać aktywną pracę. Należy wybrać NIE. Innym rozwiązaniem, by cofnąć niechciane zmiany jest zapisanie kopii zadania przed dokonaniem pewnych zmian.

Aby zapisać kopię mapy pola, wybierz w menu Dane i podmenu Zapisz jako nowe zadnie.

#### **Kilka gospodarstw**

Program umożliwia pracę max. na 25 gospodarstwach.

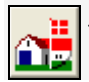

- wybierz zakład (gospodarstwo)

 $\Rightarrow$ and <sup>of</sup>

Poniżej wybór gospodarstwa wraz z informacjami o danym gospodarstwie dołączonym do bazy danych.

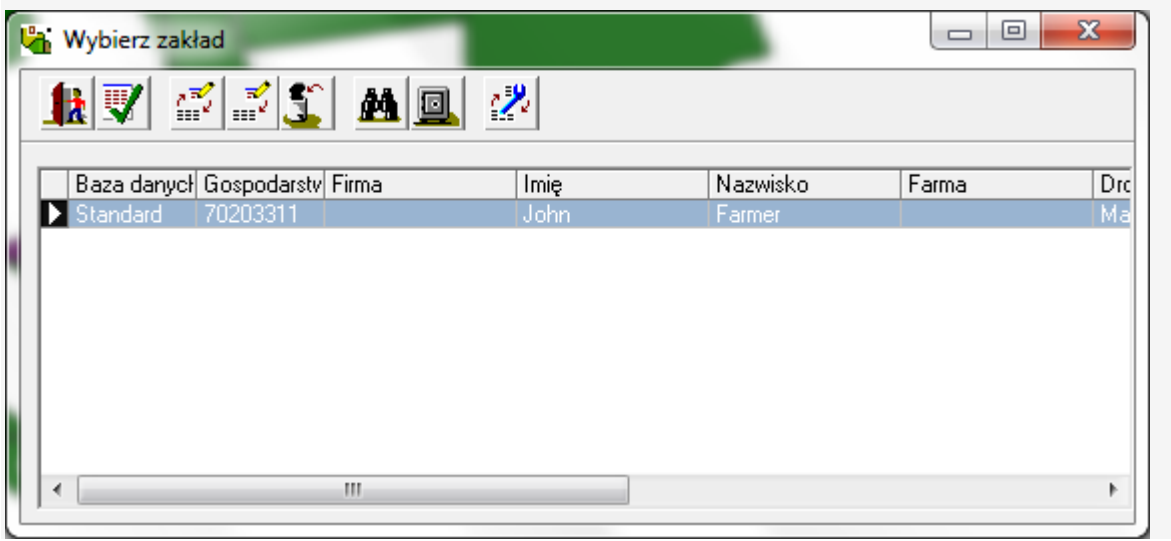

- Wybierz opcję **Edytuj**, aby zmienić ustawienia dla bazy danych. Rozwiń okno **Załaduj dane pola z**  $\mathbb{Z}$ 

aby zmienić wybór programu pola do pobierania danych pola.

Możliwe jest również, aby wybrać nową farmę do bazy danych przez kliknięcie na ikonę lornetki.

- Wybierz opcję **Utwórz,** aby utworzyć nową bazę danych.

W oknie dialogowym Utwórz rozwijamy zakładkę **Załaduj dane pola z** gdzie zaznaczamy skąd załadować dane. Następnie korzystamy z ikony lornetki, aby wybrać farmę.

Jeżeli dane nie mogą być powiązane z programem Agrinavia Field, wybieramy **brak programu Field**.

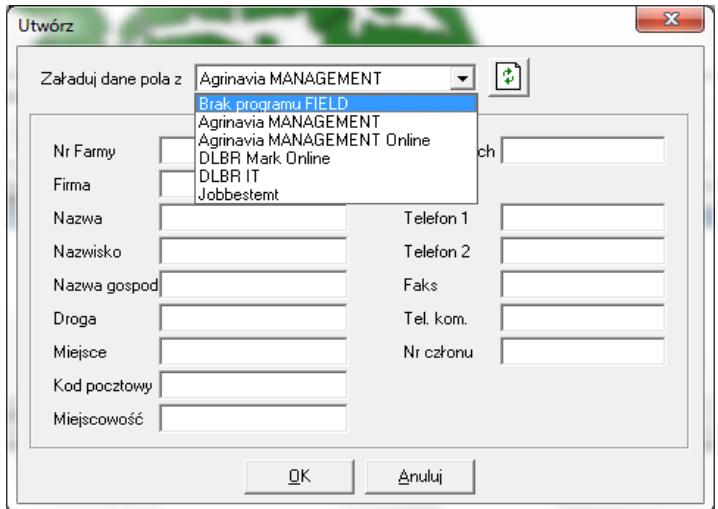